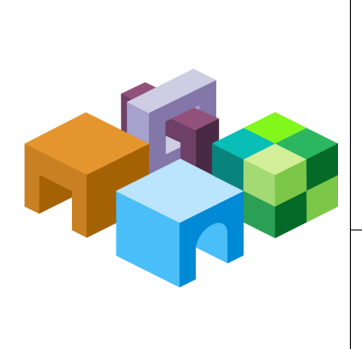

#### **ORACLE® HYPERION FINANCIAL REPORTING**

*Release 11.1.2.00*

#### **ACCESSIBILITY GUIDE**

ORACLE<sup>.</sup><br>ENTERPRISE PERFORMANCE<br>MANAGEMENT SYSTEM

CONTENTS IN BRIEF

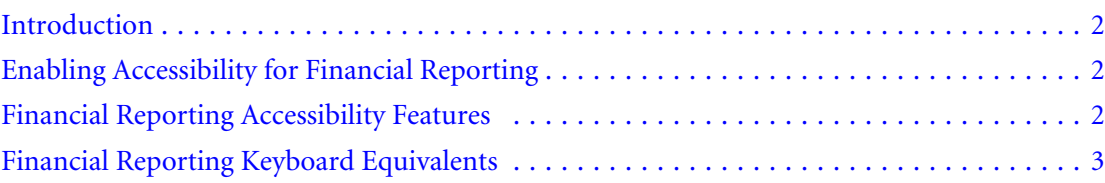

# <span id="page-1-0"></span>Introduction

This appendix describes the accessibility features of Oracle Hyperion Financial Reporting.

Oracle customers have access to electronic support through My Oracle Support. For information, visit <http://www.oracle.com/pls/topic/lookup?ctx=acc&id=info>or visit [http://](http://www.oracle.com/pls/topic/lookup?ctx=acc&id=trs) [www.oracle.com/pls/topic/lookup?ctx=acc&id=trs](http://www.oracle.com/pls/topic/lookup?ctx=acc&id=trs) if you are hearing impaired.

For information about Oracle's commitment to accessibility, visit the Oracle Accessibility Program website at<http://www.oracle.com/pls/topic/lookup?ctx=acc&id=docacc>.

# Enabling Accessibility for Financial Reporting

The Enable Screen Reader is displayed inOracle Hyperion Enterprise Performance Management Workspace User Preferences, General tab when using Explorer 6 and 7.

Note: If the application is already open before enabling the screen reader support for EPM Workspace, you must close it and open it in a new browser window.

If you are using JAWS® Screen Reading Software, Oracle recommends using the Internet Explorer browser. For the JAWS screen reader to announce links and image shortcut keys, Virtual PC Cursor (VPC) mode must be enabled.

- $\blacktriangleright$  To enable accessibility:
- 1 From EPM Workspace, select File, and then Preferences.
- 2 Under Accessibility Mode, select Enable Screen Reader Support.

This option enables the screen reader that you have installed to read the information displayed on the screen.

3 Click OK.

# Financial Reporting Accessibility Features

# Setting High-Contrast Mode

A high-contrast color mode is available for accessibility. This option is supported only on the same platforms on which Screen Readers are supported.

- $\blacktriangleright$  To set high-contrast mode:
- 1 Perform an action:
	- <sup>l</sup> Select **File**, then **Preferences**. From **Accessibility Mode**, from the **Select Theme** dropdown, select **High Contrast**.
- <span id="page-2-0"></span>• A shortcut key is also available to toggle between high-contrast and regular mode. Ctrl +Shift+H toggles the theme and prompts you to either restart EPM Workspace or continue working. You must restart EPM Workspace to see the theme changes. If you continue working, theme changes will take effect at your next logon.
- 2 Click OK.

## Using the Tab Key in the EPM Workspace UI

Default tab order in the EPM Workspace UI flows from left to right, top to bottom. The component order: toolbar, search control, view pane, content area, content area (bottom) tab bar. The tab order loops in both directions so that tabbing from the last item focuses the first item, and reverse-tabbing from the first item focuses the last item. The following elements are not included in the tab order:

- Navigate menu
- <sup>l</sup> Main menu bar (use shortcut keys to access menu items)
- <sup>l</sup> The "Welcome <username>" message and the accompanying logoff text link (use logoff or exit icon in toolbar or items from File menu instead)

# Financial Reporting Keyboard Equivalents

## Using Global Navigation Shortcuts

EPM Workspace provides keyboard shortcuts for general navigation:

#### Table 1 Global Navigation Shortcuts

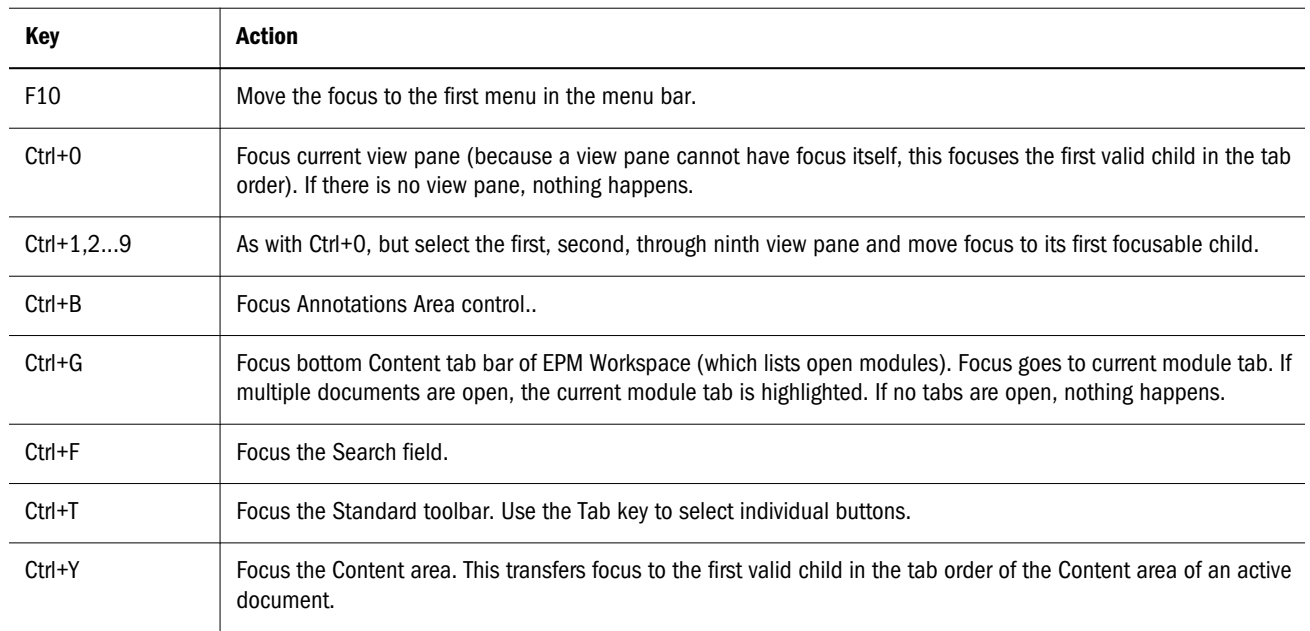

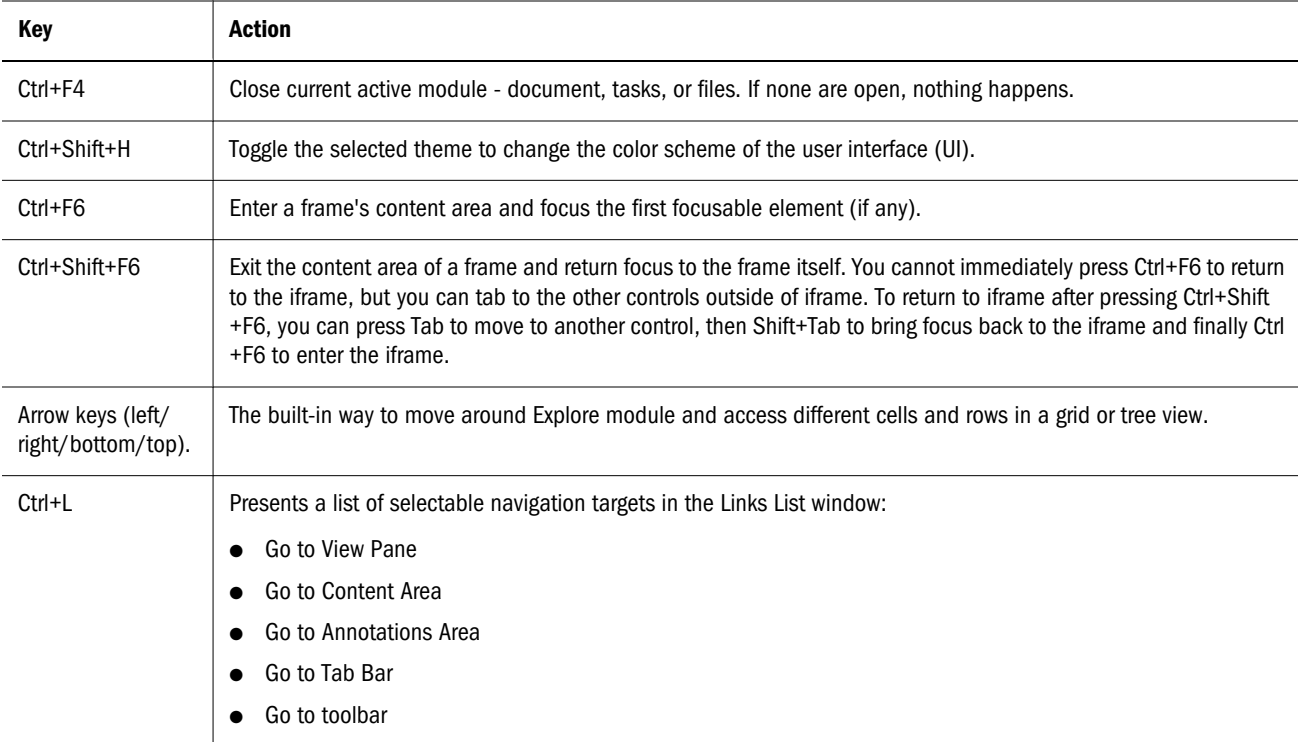

## EPM Workspace Graphic with Callouts

The graphic below shows how to navigate EPM Workspace's Explore mode using keyboard shortcuts; other Workspace modes use the same shortcuts.

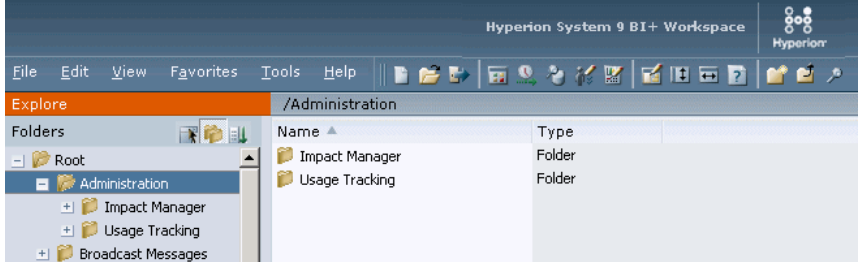

The EPM Workspace user interface includes these areas.

- 1. Menu bar (F10) Commands and sub-commands that organize tasks and modules.
- 2. Standard toolbar (Ctrl+T) Buttons for performing tasks.
- 3. View pane (Ctrl+0) Area that provides buttons that enable jumps between zero or more panels, each panel having a specific use and corresponding controls.
- 4. View pane and content area adjuster (Ctrl+Alt+1) Setting to adjust the size of the View pane and content area. Hiding the view pane provides a larger content frame in which to use EPM Workspace. Select **View**, then **View Pane** to hide and display the View pane.
- 5. Content area (Ctrl+Y) Area in which you view active module documents, tasks, or files.
- 6. Content tab bar  $(Ctrl+G)$  Information bar specific to the current module. If multiple documents are open, the current document tab is highlighted.

7. Search field (Ctrl+F) — A space where you enter text you want to search for within the Repository.

## Accessibility Behaviors for General UI Elements

Listed below are specific keystrokes that are handled by individual User Interface (UI) elements, as well as expected behavior of screen readers when the UI element is focused:

| <b>UI Element</b>               | <b>Key Event</b>                                                                                                    |  |
|---------------------------------|----------------------------------------------------------------------------------------------------|--|
| <b>Button</b>                   | Either Enter or Space will activate the button, causing the same action as a left click.                                                                                                    |  |
| ComboBox                        | 1. Up or down arrow keys display the popup menu and allow selection of ComboBox values.<br>2. Space or Enter selects a ComboBox item from the popup.<br>3. If editable, alphanumeric keys cause an edit.                                                                         |  |
| Dialog                          | 1. If the dialog has an accept button defined, Enter key activates it.<br>2. The dialog is modal and blocks all other keyboard events.                                                                                                    |  |
| <b>Content Area</b><br>(IFrame) | 1. Press Ctrl+F6 to enter a frame, then you may need to press Tab to select the first focusable item.<br>2. Press Ctrl+Shift+F6 to exit the content area of a frame and return focus to the frame itself.                                                                        |  |
| List                            | 1. The up or down arrow keys move selection focus up or down through the list elements. The selection is continually<br>updated. An arrow key press results in a selection event.                                                                                                |  |
|                                 | 2. Ctrl+Up or Down key: item focus moves up or down without changing the current selection. Spacebar can be used<br>to add the focused item to the selection.                                                                                                    |  |
|                                 | 3. Shift+Up or Down key: item focus moves up or down and the newly focused item is added to the selection.                                                                                                    |  |
|                                 | <b>Note:</b> If the list supports only a single selection, the Ctrl and Shift modifiers have no effect.                                                                                                    |  |
| Tab Bar                         | Left or right arrow key moves selection focus and selects the new tab immediately. Selection focus wraps around the<br>ends of the tab bar.                                                                                                    |  |
| <b>Text Field</b>               | 1. If editable, alphanumeric keys cause an edit.                                                                                                    |  |
|                                 | 2. Tab proceeds in the tab order. Tab cannot be entered as a character in the text field.                                                                                                    |  |
| Tree                            | The left and right arrow keys collapse or expand the current node if it has children. If it has no children, there is no effect.<br>The expansion is non-recursive. However, if the tree is capable of remembering previous expansion state of any subnodes,<br>it should do so. |  |

Table 2 User Interface Element Types

## Accessibility Behavior for Non-standard Controls

The following text describes the accessibility behaviors for non-standard controls:

#### Content Tab Bar

When the Content tab bar is focused, selection focus is on the current tab, if any.

#### Table 3 Content Tab Bar— Accessibility Keys

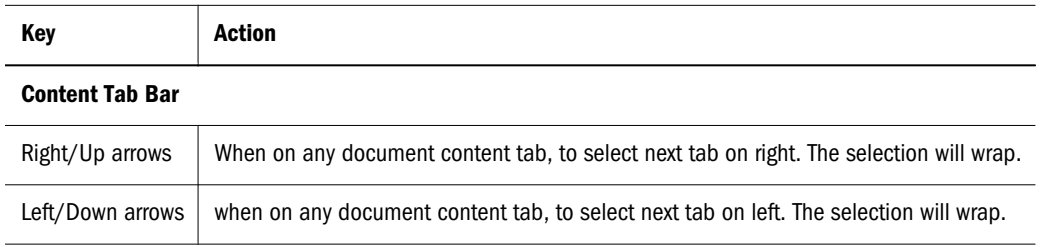

#### Accessibility for File Type Drop-down

The following keyboard shortcuts are supported in the File Type drop-down:

Table 4 File Type Drop-Down — Accessibility Keys

| Keys             | Action            |
|------------------|-------------------|
| Down arrow       | Drop the menu.    |
| Arrow up or down | Change selection. |
| Fnter            | Make selection.   |

#### Accessibility for Sidebar Icon List (File Preferences/Properties)

The following keyboard shortcuts are supported on the sidebar icon list:

Table 5 Sidebar Icon List — Accessibility Keys

| <b>Keys</b>   | <b>Action</b>                           |
|---------------|-----------------------------------------|
| Tab/Shift+Tab | Navigate up/down the items in the list. |
| Space bar     | Select focused item in the list.        |

### Accessibility for Show Columns dialog

The following keyboard shortcuts are supported in the Show Columns dialog:

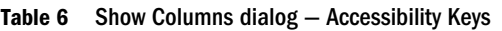

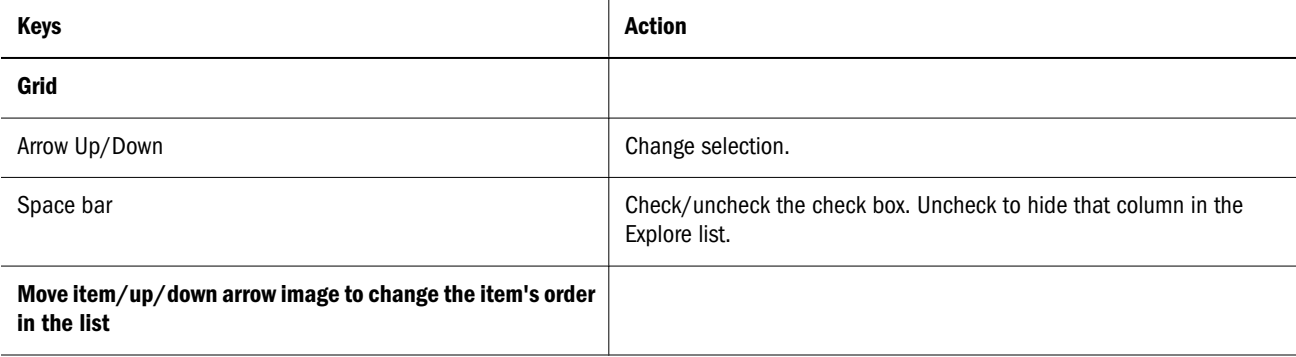

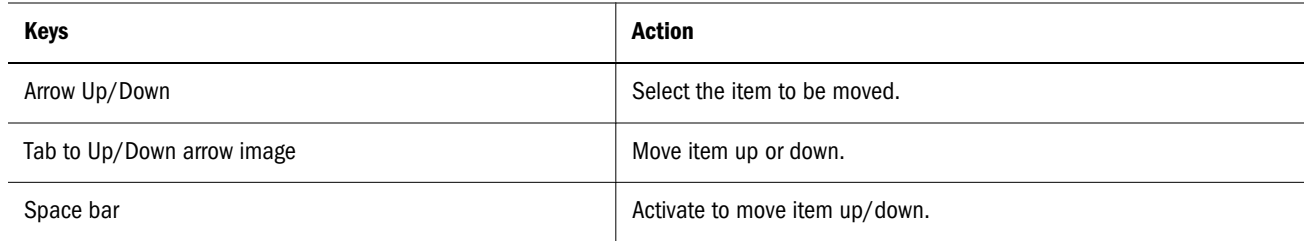

### Accessibility for Favorites Manager Dialog

The following keyboard shortcuts are supported in the Favorites Manager dialog:

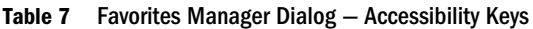

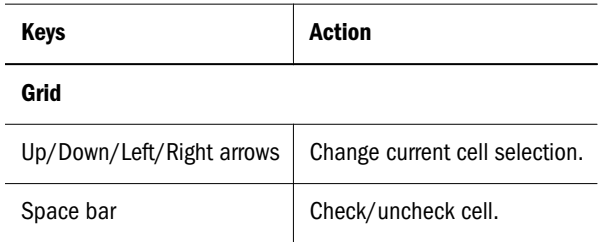

### Accessibility for Explore

The following keyboard shortcuts are supported for Explore/Subheadings:

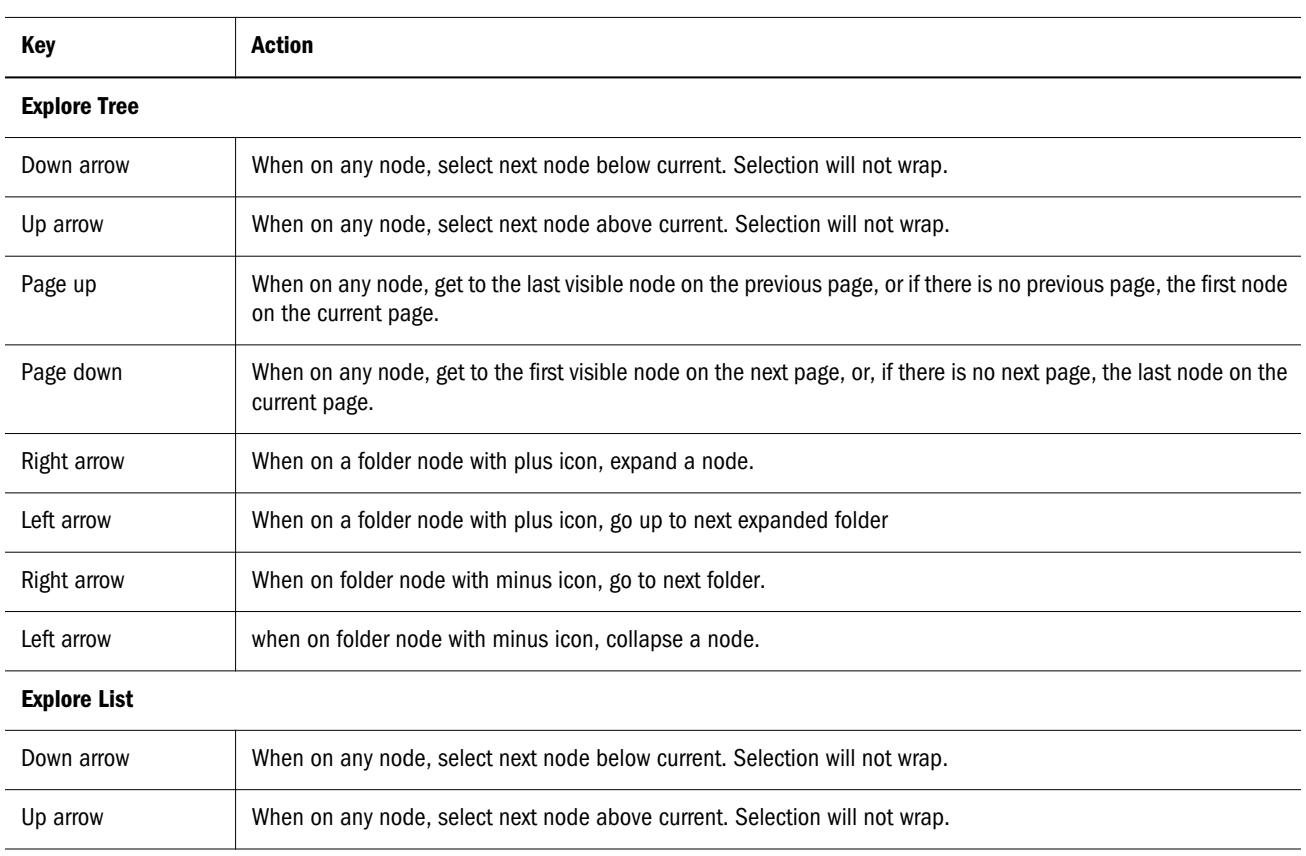

#### Table 8 Explore — Accessibility Keys

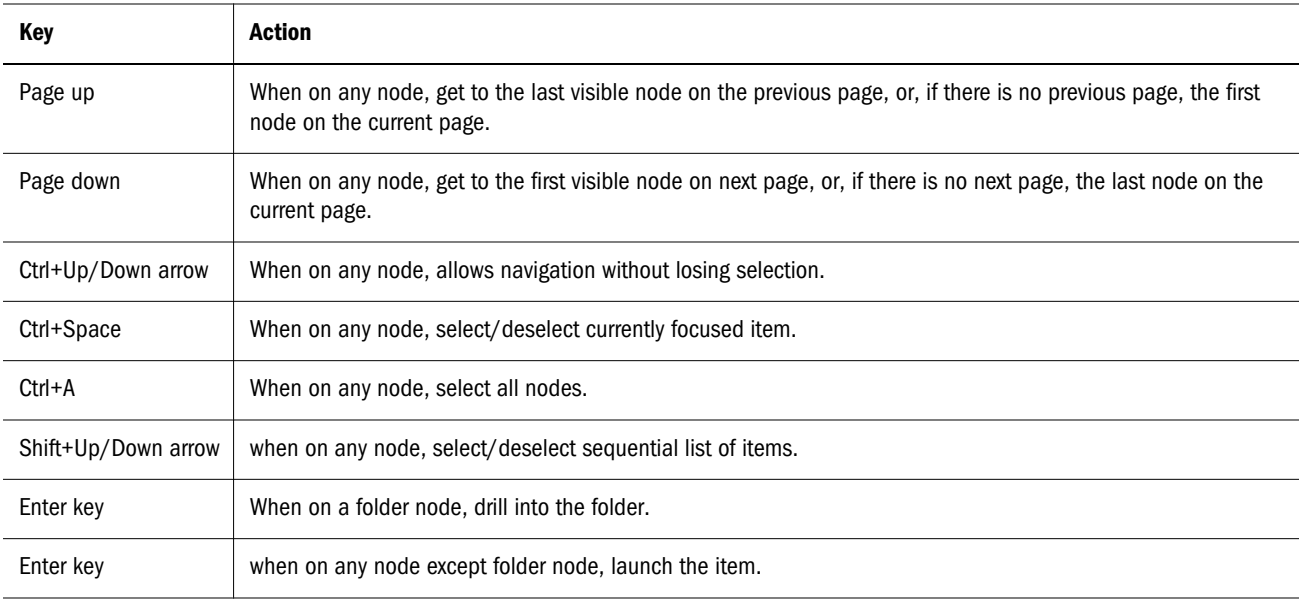

### Accessibility for File Dialog

The following keyboard shortcuts are supported for the File dialog:

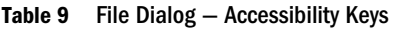

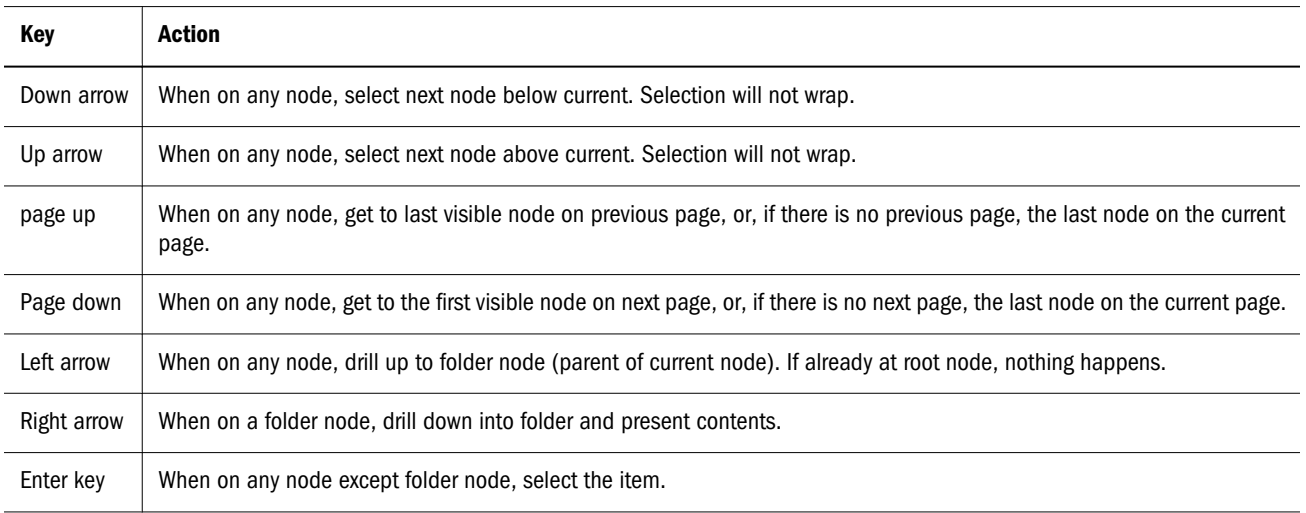

### Accessibility for File Accumulator

The following keyboard shortcuts are supported for the File Accumulator:

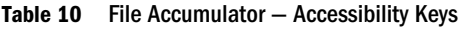

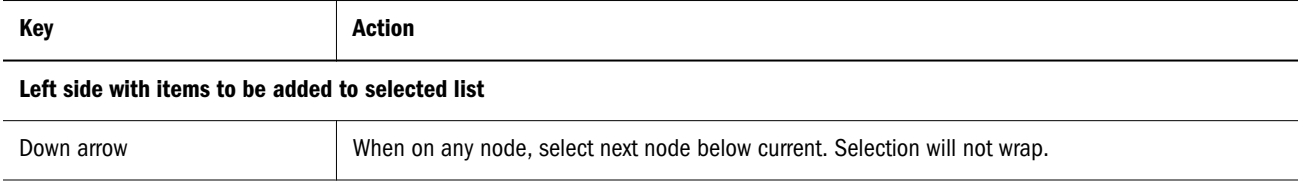

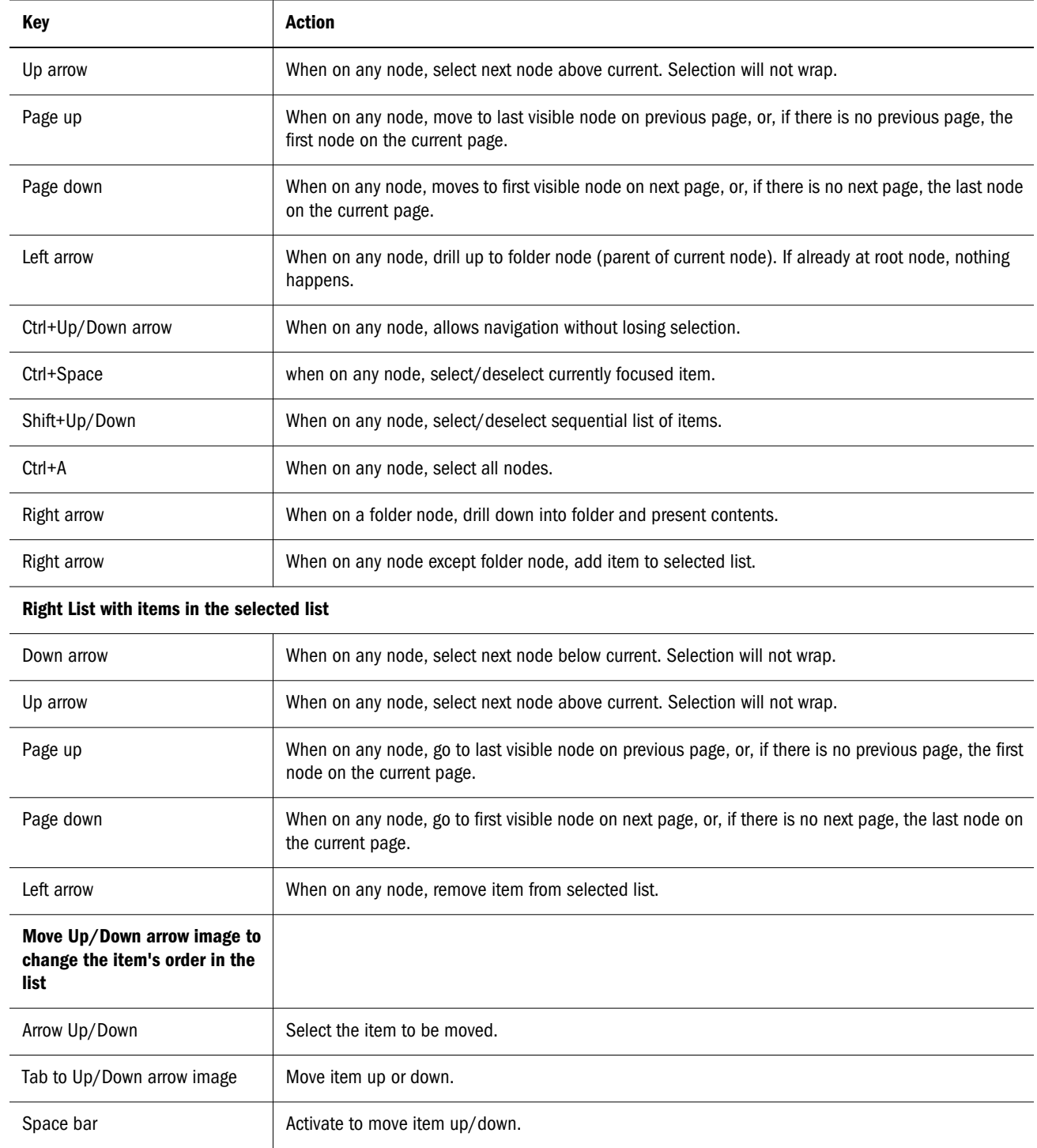

## Accessibility for EPM Workspace Pages

The following keyboard shortcuts are supported by the content area in EPM Workspace pages:

#### Table 11 Workspace Pages — Accessibility keys

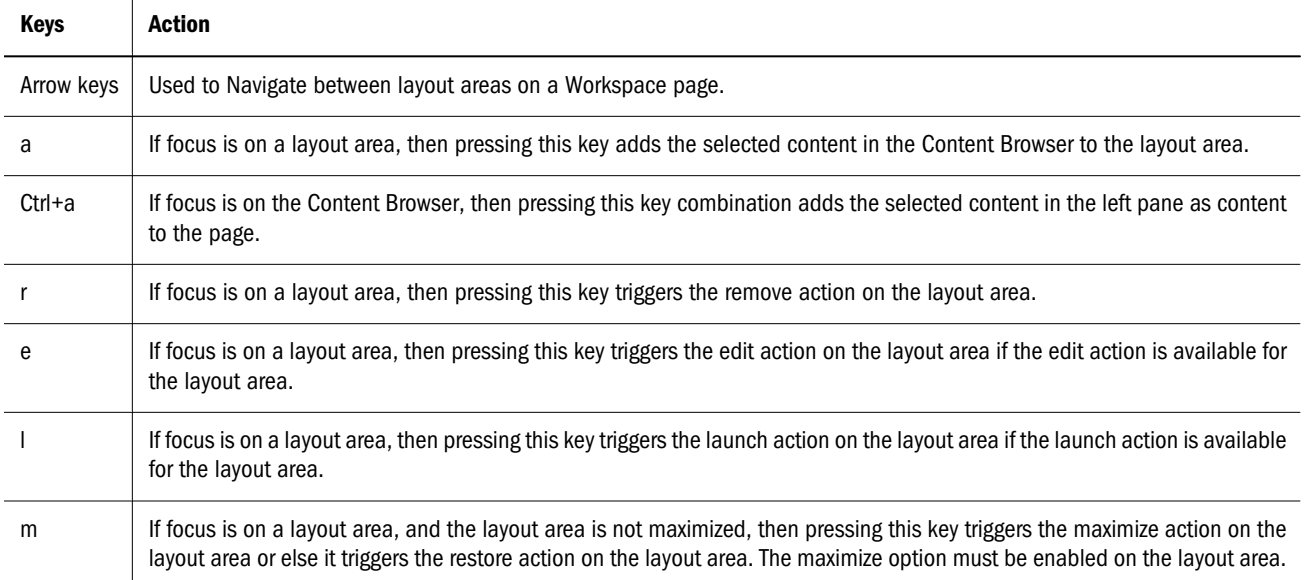

## Accessibility for Workspace Template Selector Dialog

The following table provides keyboard shortcuts for the Template Selector Dialog:

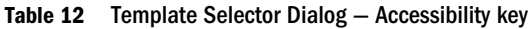

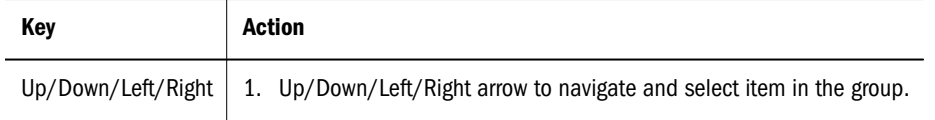

## Accessibility for Financial Reporting

The following table provides keyboard shortcuts for Oracle Hyperion Financial Reporting.

Table 13 Financial Reporting — Shortcut Keys

| <b>Action</b>                                                                     |  |  |  |  |
|-----------------------------------------------------------------------------------|--|--|--|--|
| To select report in books and batches, if focus is on the whole list.             |  |  |  |  |
| To show report, if report is selected in the list.                                |  |  |  |  |
| <b>Member Selection</b>                                                           |  |  |  |  |
| Navigate through open members, if focus is on option.                             |  |  |  |  |
| To open or close tree node, if focus is on $+/-$ sign or open/close folder image. |  |  |  |  |
| <b>POV Bar</b>                                                                    |  |  |  |  |
| Navigate through dimension buttons, if focus is on whole POV bar.                 |  |  |  |  |
|                                                                                   |  |  |  |  |

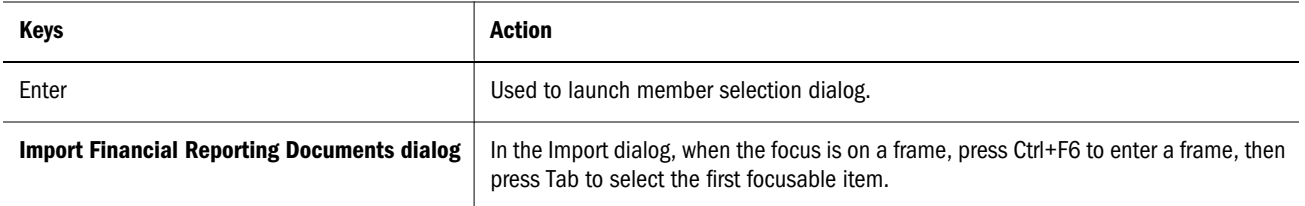

### Financial Reporting Graphic with Callouts

The EPM Workspace displays a Financial Reporting report and the Annotation area.

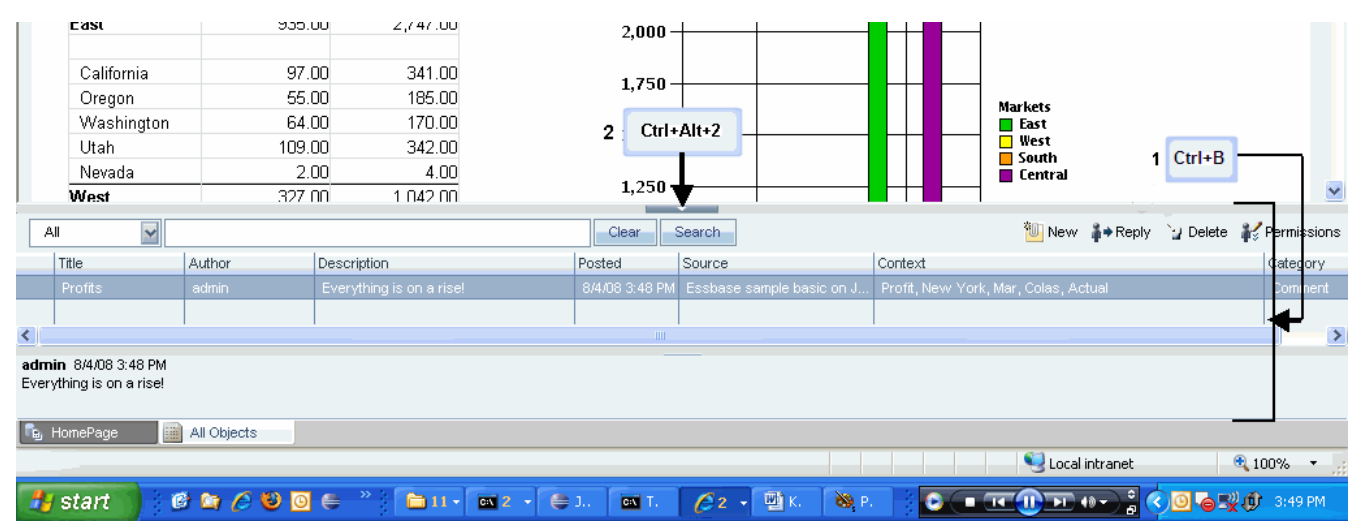

- 1. Annotation area (Ctrl+B) Area that displays annotation information associated with the report.
- 2. Annotation pane area and content adjuster (Ctrl+Alt+2) Setting to adjust the size of the annotation pane and content area. Hiding the annotation pane provides a larger content frame in which to use EPM Workspace. Select View, then View Annotations to hide/display the Annotation pane.

## Accessibility for Foundation Services

The following table provides keyboard shortcuts for Oracle Hyperion Foundation Services:

| <b>Keys</b>                       | <b>Action</b>                                                                                                    |
|-----------------------------------|----------------------------------------------------------------------------------------------------|
| Tab                               | Apart from its standard function, this key is used to get to the right pane from folders' list.                                                                                                    |
| Space                             | Apart from its standard function, this key can be used to switch between tabs in various Properties<br>dialogs. It can also be used to sort items in Users, Groups, Roles' table of Properties dialog on Permissions<br>tab. |
| Ctrl+ <column number=""></column> | This key combination can be used to sort items in Selected table of Properties dialog on Permissions<br>tab.                                                                                                    |

Table 14 Foundation Services — Shortcut Keys

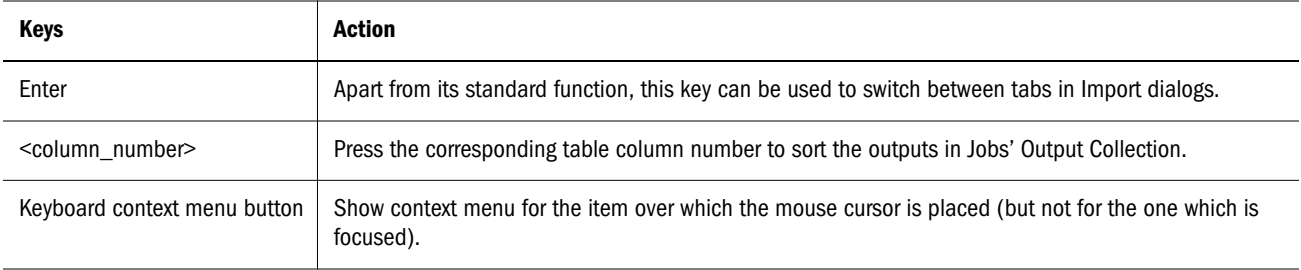

## Accessibility for Interactive Reporting

The following table provides keyboard shortcuts for Oracle Hyperion Interactive Reporting.

Table 15 Interactive Reporting - Shortcut Keys

| <b>Keys</b>                  | <b>Action</b>                                                                                                    |  |  |  |
|------------------------------|----------------------------------------------------------------------------------------------------|--|--|--|
| Ctrl+F6 followed by Tab      | If focus is on whole content pane of an Oracle Hyperion Interactive Reporting file opened in Oracle Hyperion<br>Enterprise Performance Management Workspace, use these keys to navigate into the section and its<br>elements.                                                                                                    |  |  |  |
| Ctrl+Shift+Enter             | Display tool tip and read the status bar.                                                                                                    |  |  |  |
| $Shift+F10$                  | Open and close context menu.                                                                                                    |  |  |  |
| Arrow keys                   | Navigate through context menu.                                                                                                    |  |  |  |
| <b>Results/Table Section</b> |                                                                                                    |  |  |  |
| Arrow keys or Tab            | Navigate through the individual cells.                                                                                                    |  |  |  |
| Shift+Arrow keys             | Used to scroll, if the focus is on whole content pane of Results/Table sections.                                                                                                    |  |  |  |
| Ctrl+Alt+Arrow keys          | Select two or more columns.                                                                                                    |  |  |  |
| Ctrl+Space                   | Add/remove current column to the selection.                                                                                                    |  |  |  |
| <b>Pivot Section</b>         |                                                                                                    |  |  |  |
| Arrow keys or Tab            | Navigate through the individual cells.                                                                                                    |  |  |  |
| <b>Chart Section</b>         |                                                                                                    |  |  |  |
| Ctrl+Shift                   | Apart from its standard function, these keys can be used for working with Chart, where there is a two-layer<br>navigation: all the elements are placed in groups (for example, one group includes axis labels, the other<br>one includes pie slices). The user goes between the groups by pressing Tab, and may drill down into<br>particular group and start tabbing in it by pressing Ctrl+Shift. |  |  |  |
| <b>Report Section</b>        |                                                                                                    |  |  |  |
| Ctrl+Shift                   | Visit individual elements of Embedded Objects.                                                                                                    |  |  |  |
| Alt+I                        | Go through the tables within one Report page.                                                                                                    |  |  |  |

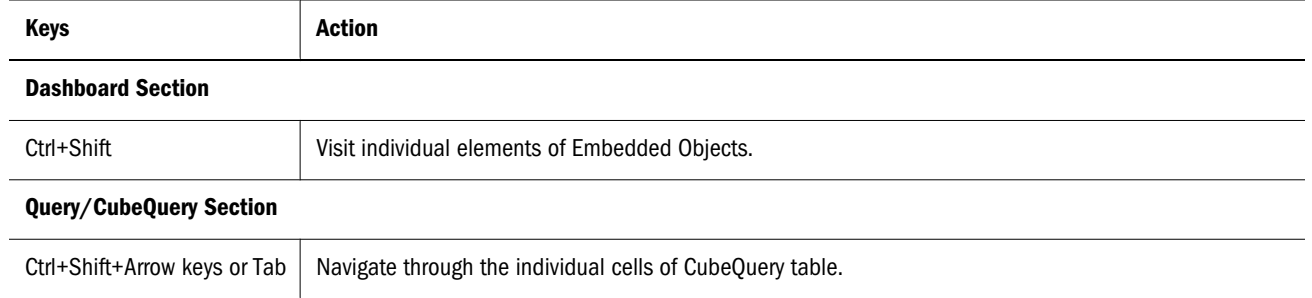

# Accessibility for Online Help

The table that follows lists the keyboard shortcuts for online help.

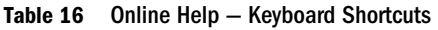

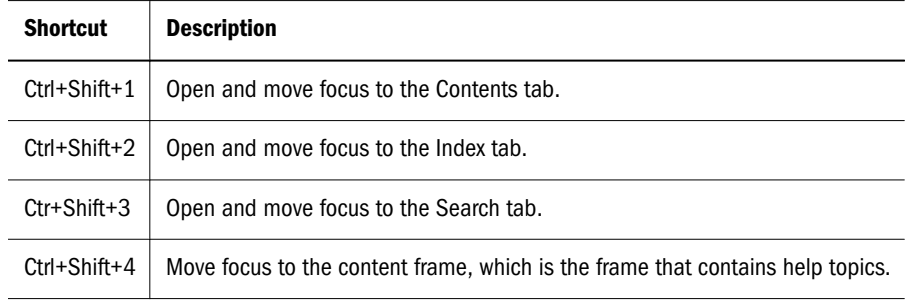

#### **COPYRIGHT NOTICE**

Financial Reporting Accessibility Guide, 11.1.2.00

Copyright © 2012, Oracle and/or its affiliates. All rights reserved.

Authors: EPM Information Development Team

Oracle and Java are registered trademarks of Oracle and/or its affiliates. Other names may be trademarks of their respective owners.

This software and related documentation are provided under a license agreement containing restrictions on use and disclosure and are protected by intellectual property laws. Except as expressly permitted in your license agreement or allowed by law, you may not use, copy, reproduce, translate, broadcast, modify, license, transmit, distribute, exhibit, perform, publish, or display any part, in any form, or by any means. Reverse engineering, disassembly, or decompilation of this software, unless required by law for interoperability, is prohibited.

The information contained herein is subject to change without notice and is not warranted to be error-free. If you find any errors, please report them to us in writing.

If this is software or related documentation that is delivered to the U.S. Government or anyone licensing it on behalf of the U.S. Government, the following notice is applicable:

#### U.S. GOVERNMENT RIGHTS:

Programs, software, databases, and related documentation and technical data delivered to U.S. Government customers are "commercial computer software" or "commercial technical data" pursuant to the applicable Federal Acquisition Regulation and agency-specific supplemental regulations. As such, the use, duplication, disclosure, modification, and adaptation shall be subject to the restrictions and license terms set forth in the applicable Government contract, and, to the extent applicable by the terms of the Government contract, the additional rights set forth in FAR 52.227-19, Commercial Computer Software License (December 2007). Oracle America, Inc., 500 Oracle Parkway, Redwood City, CA 94065.

This software or hardware is developed for general use in a variety of information management applications. It is not developed or intended for use in any inherently dangerous applications, including applications that may create a risk of personal injury. If you use this software or hardware in dangerous applications, then you shall be responsible to take all appropriate fail-safe, backup, redundancy, and other measures to ensure its safe use. Oracle Corporation and its affiliates disclaim any liability for any damages caused by use of this software or hardware in dangerous applications.

This software or hardware and documentation may provide access to or information on content, products, and services from third parties. Oracle Corporation and its affiliates are not responsible for and expressly disclaim all warranties of any kind with respect to third-party content, products, and services. Oracle Corporation and its affiliates will not be responsible for any loss, costs, or damages incurred due to your access to or use of third-party content, products, or services.

> ORACLE ENTERPRISE PERFORMANCE<br>MANAGEMENT SYSTEM